## **View Profile Update Forms**

## Viewing Existing Profile Update Forms

To view the Profile Update Forms that have already been created, select Marketing+ > [Profile updates](https://help.mailup.com/display/MUG/Profile+Updates)

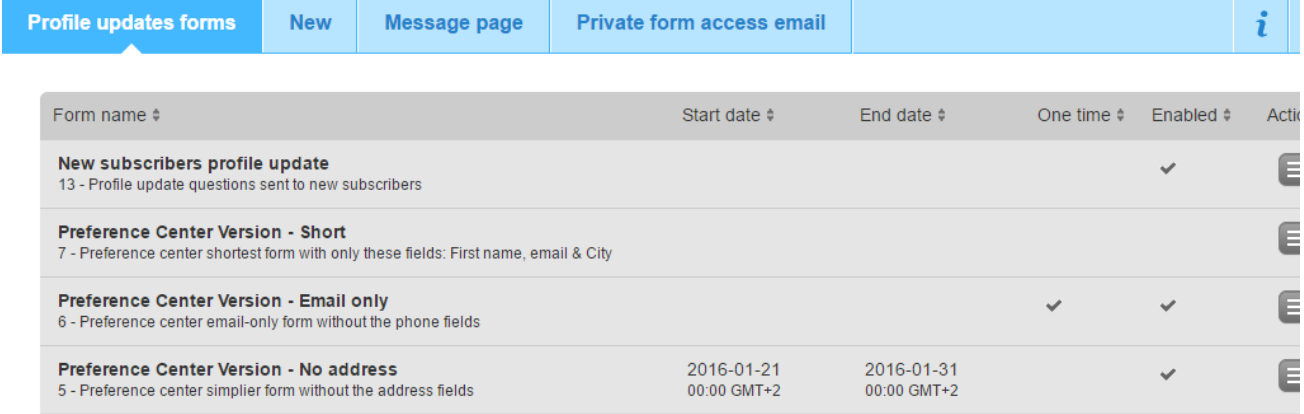

The page shows:

- Form name and description
- Start date (optional) and End data (optional)
- Whether the form can only be filled once (One time)
- Whether the form has been enabled or not

You can...

- 1. Click on the form name to view a preview of it
- 2. Click on the Actions menu to [edit the form](https://help.mailup.com/display/MUG/Edit+Profile+Update+Form), delete it or create an HTML copy (if the form was designed with the drag and drop form builder).
- 3. Click on the search icon in the upper right to look and search forms by name and description.

## What's Next?

Once you have created a profile update form, what are the next steps?

- 1. Create a new email message
	- a. If you're using BEE, you can link the form to a button, by selecting it and choosing Special Links in the "Action" section of "Content Properties".

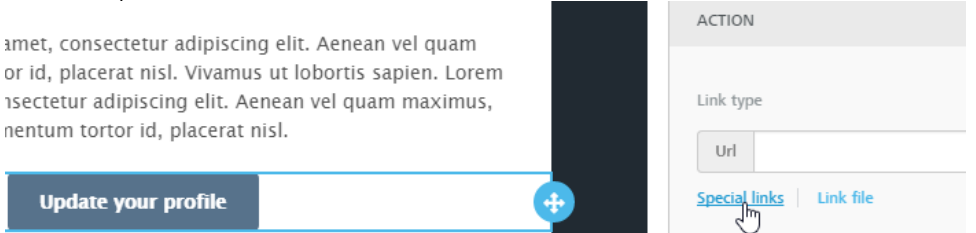

You may also link a profile update form to a portion of text, by highlighting it, toggling the advanced toolbar with the arrow in the top right and selecting Special links > Profile update forms

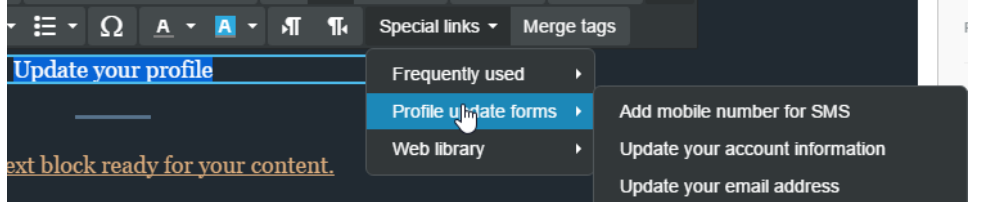

b. If you're using the HTML editor, you can link a part of the message to a profile update form using the "Profile Update link" found in Insert > Subscription

<sup>2.</sup>  Finalize and save the email message

- 3. Send it to a test group to simulate the entire process
- 4. When you get the test email, fill out the form and submit it
- 5. Confirm that the Recipient Fields associated with the recipient that updated the form have been successfully updated
- 6. Recipients who fill out the form will be automatically added to a list group, named after the form itself.

## Related Topics

- [Adding a new profile update form](https://help.mailup.com/display/MUG/Add+New+Profile+Update+Form)
- [Editing an existing profile update form](https://help.mailup.com/display/MUG/Edit+Profile+Update+Form)
- [Editing the Private Form Access Email message](https://help.mailup.com/display/MUG/Private+Form+Access+Email)
- [Personalizing the messages page](https://help.mailup.com/display/MUG/Post-profiling+page)
- [An introduction to profile updates](https://help.mailup.com/display/MUG/Profile+Updates)
- About the Marketing+ feature package